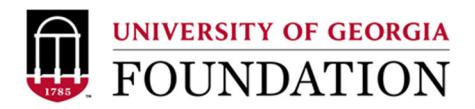

Approving online Check Request in the UGAF FAME System:

S**tep 1. Navigating the Home Screen:** To approve a pending UGAF request in the FAME system, approvers will need to log into their Task List within FAME. This can be accomplished by clicking on the link in the approvals pending system email or by logging into the FAME Workspace.

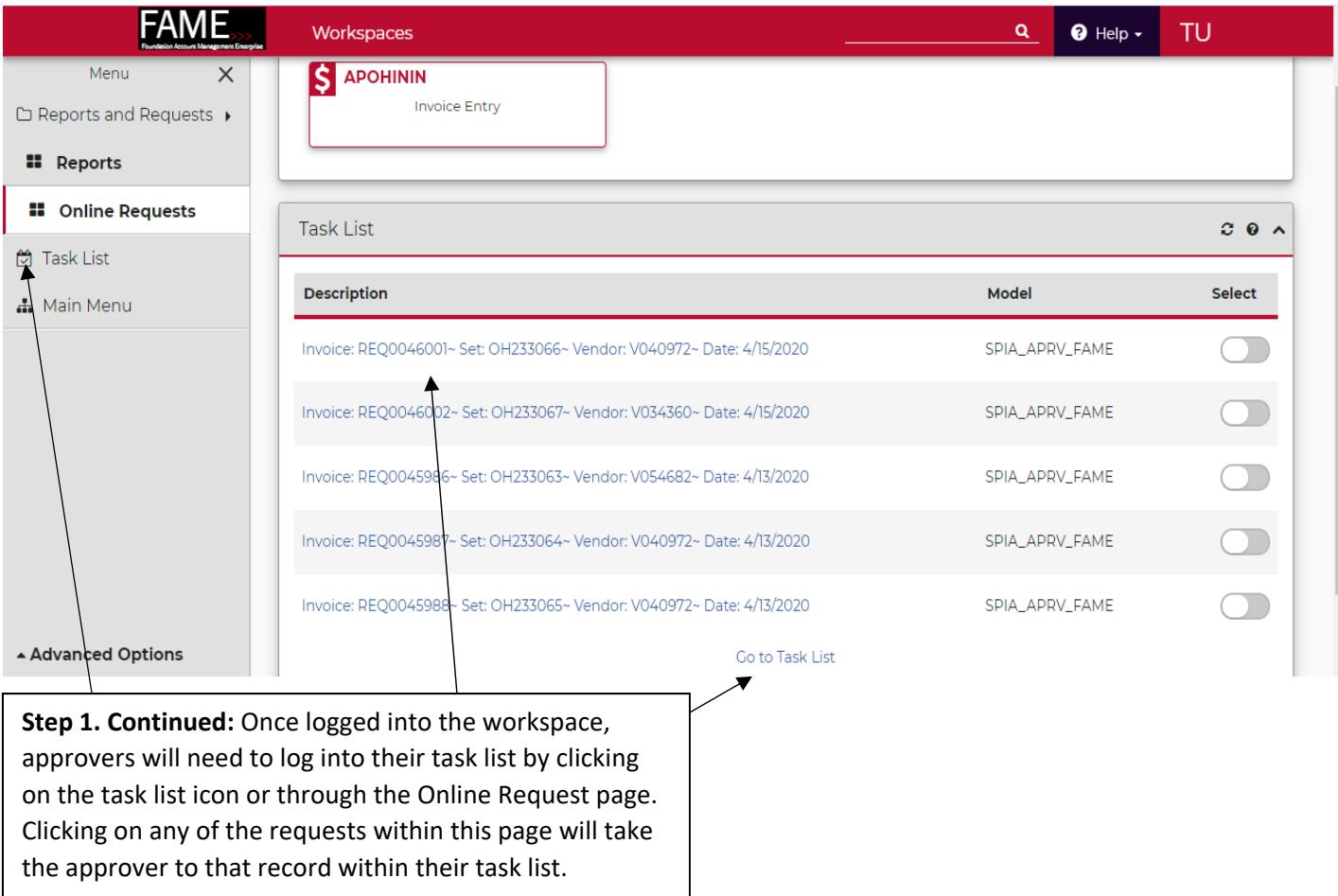

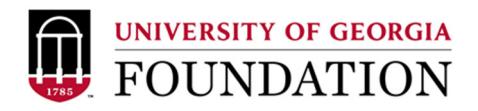

**Step 2. Task List:** The task list displays all pending requests assigned to the approver. From this screen, approvers can select a request to bring up the request details for review. \*Please note the search bar which can be used to quickly locate a specific request number

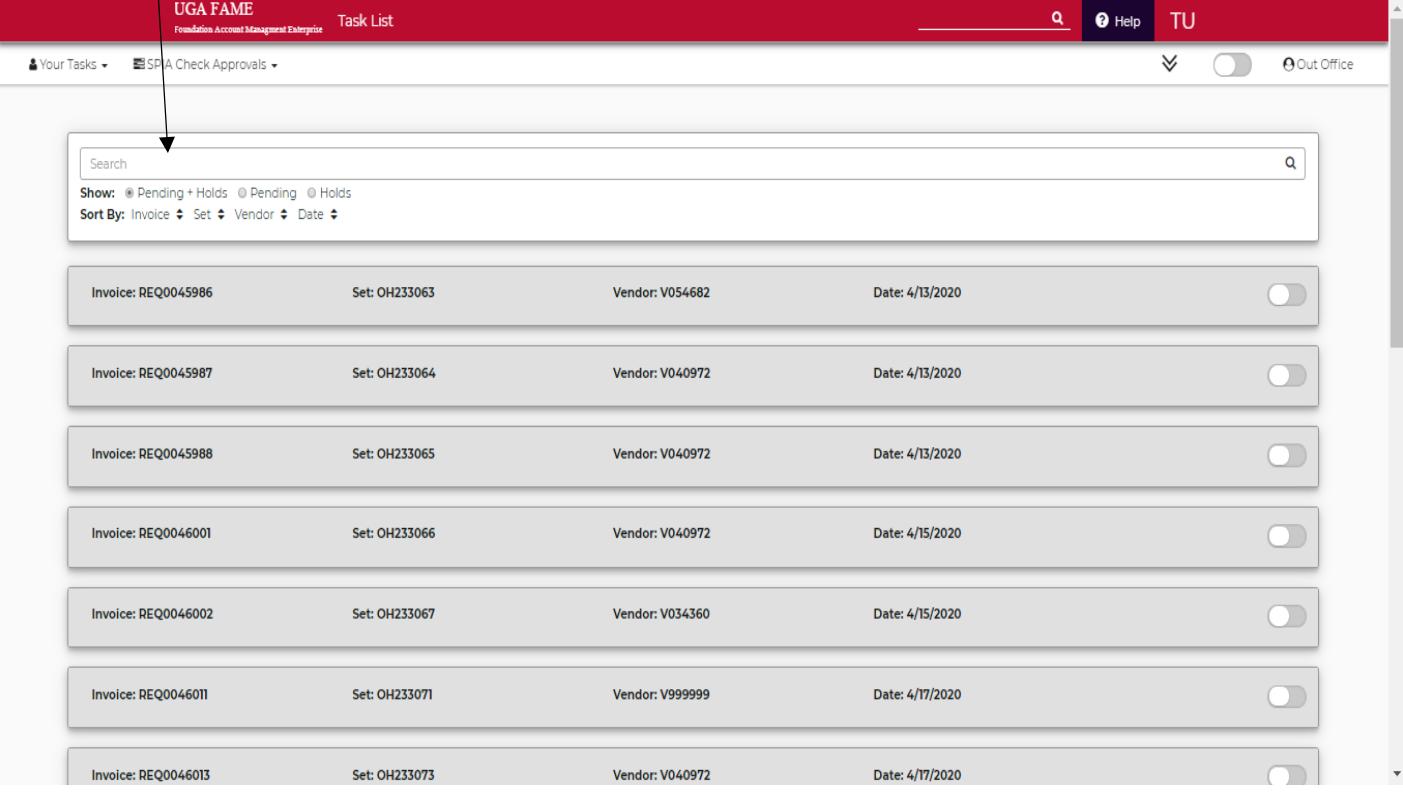

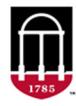

UNIVERSITY OF GEORGIA

## **Step 3. Review Request Details:**

Once a request is selected in the Task List, approvers will get an overview page with the details of that request.

**Step 3. Continued:** From this screen, approvers can see who created the request, the payee information, amount, and fund in which will incur the expense. Also available is the business purpose of the request and line details. \*Note the excerpt from the fund agreement can also be found at the bottom of this page.

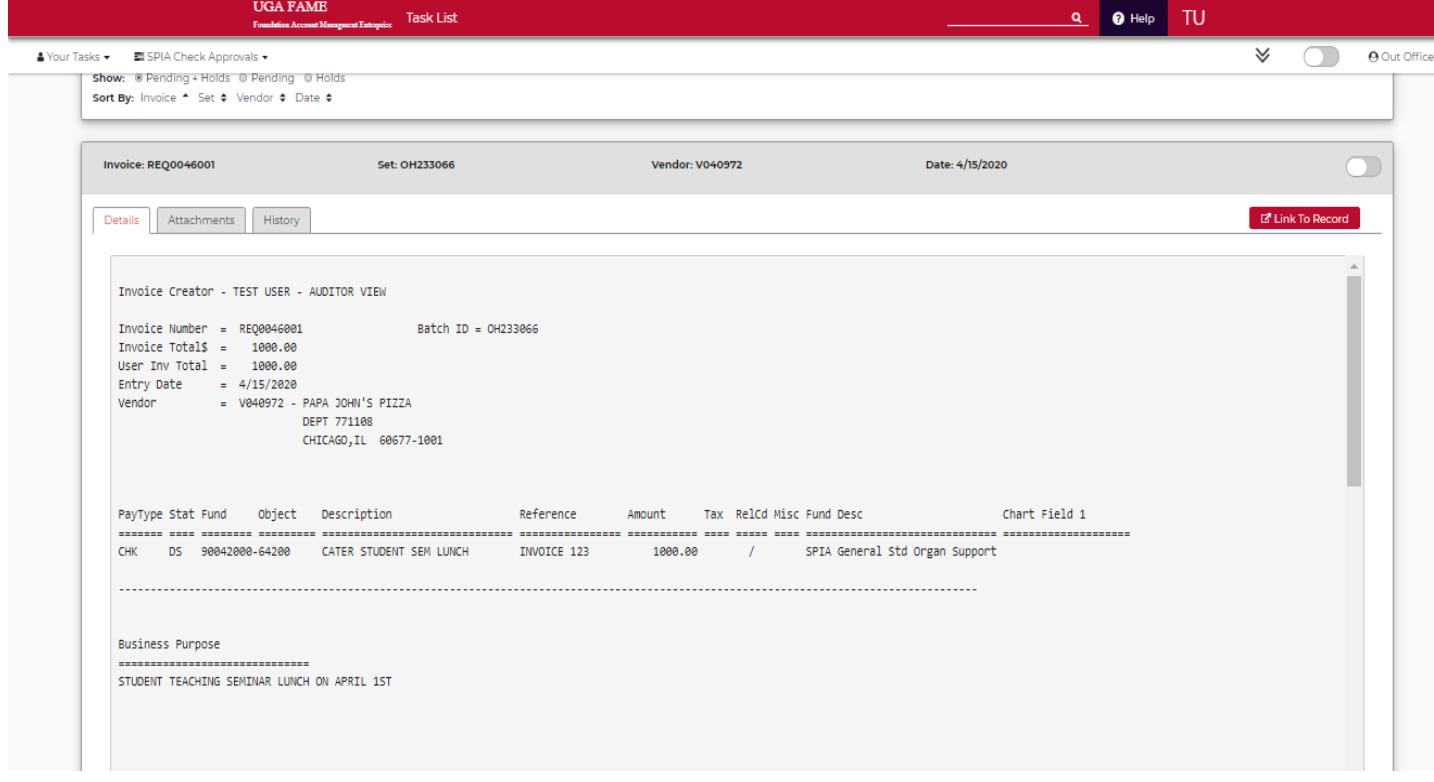

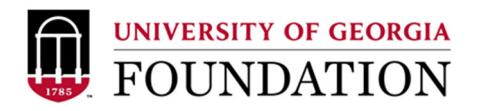

**Step 3. Continued:** From this page users can also select and review any attachments included in the request by clicking on the attachments tab.

Users may also click on the history tab to see the associated workflow and any comments from other approvers.

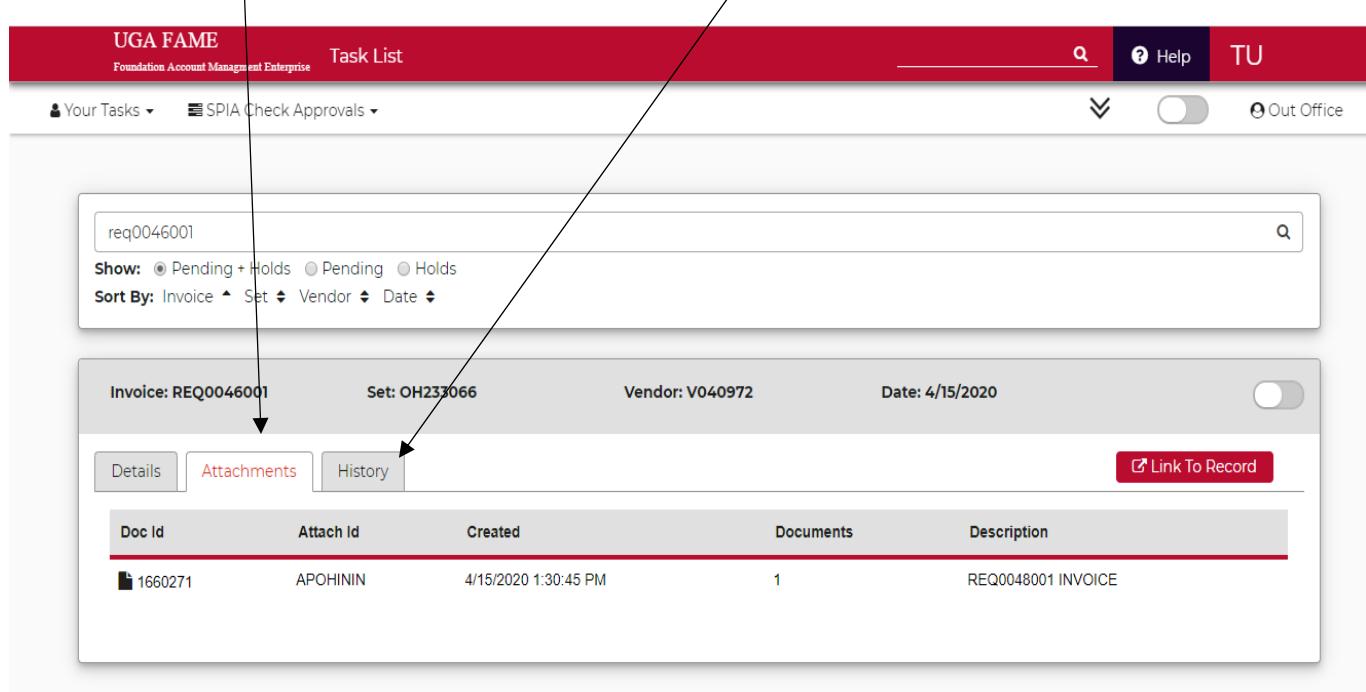

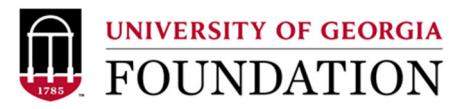

**Step 4. Approving a Request:** Once a request is reviewed and ready to approve, approvers can select the approval tab. This tab will be at the end of the record and can be selected for an individual request or for an entire batch.

 $\ddot{\phantom{1}}$ 

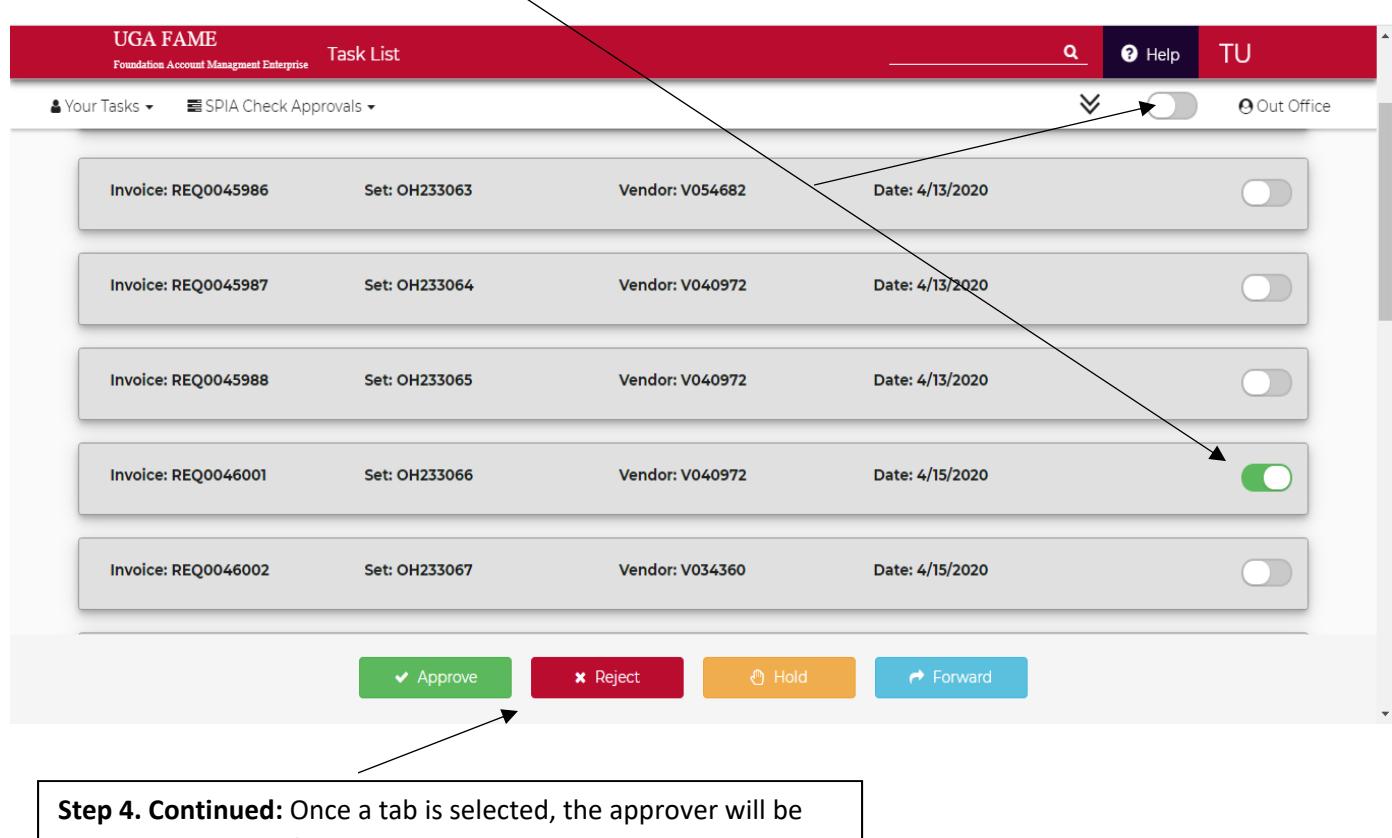

prompted with the following options. Once an option is selected, Approvers will receive a comment box for any needed comments.

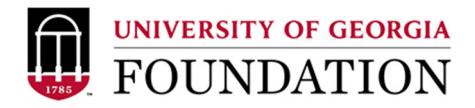

**Step 4. Continued:** Once an approval option is selected, Approvers will receive a comment box for any needed comments. \*It is suggested that rejections always include a comment as to why a request was returned to the initiator.

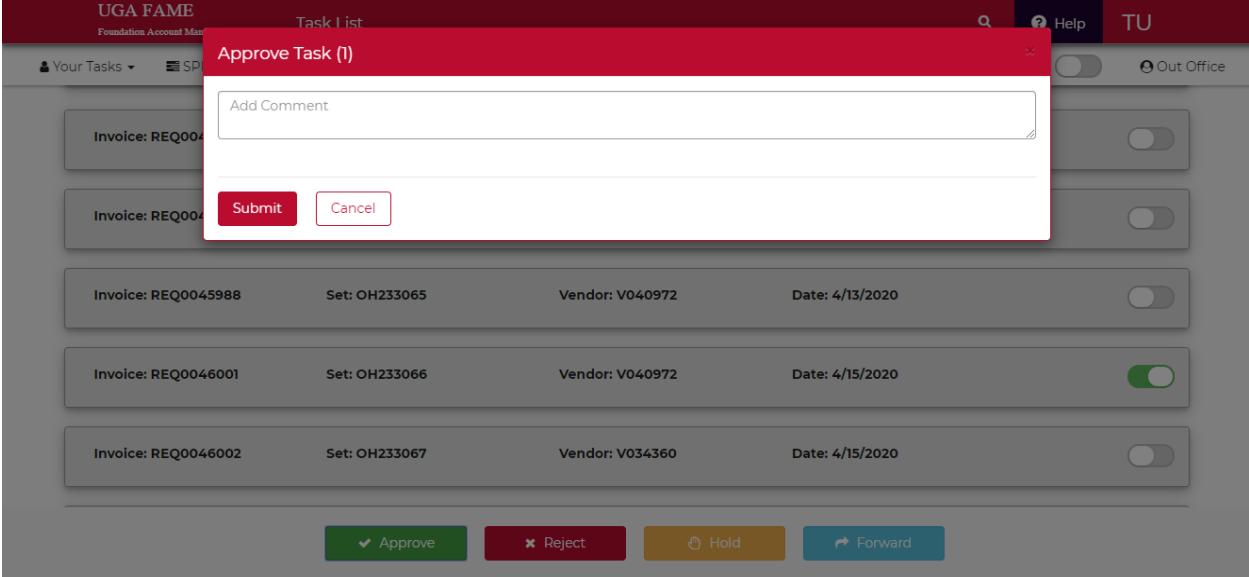

**Step 4. Complete:** Once a comment is added and the approval submitted. Approvers will receive a system notification that the task was successful and will be removed from the approvers pending tasks. The initiator will receive a notification whenever their invoice receives final approval or has been rejected for edits.

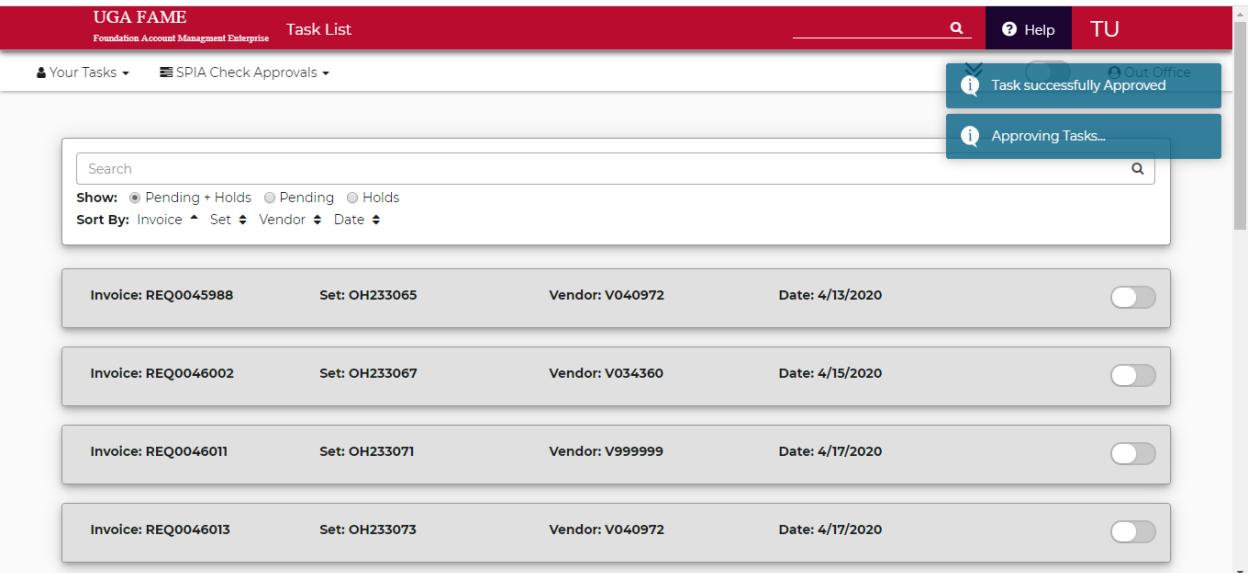